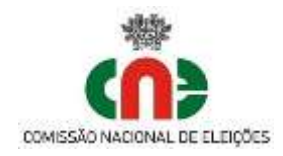

# **Aplicação de Apoio à Constituição de Mesas de Voto**

**1 - Objetivo:** Auxílio às Juntas de Freguesia na preparação e apoio à reunião de constituição das Mesas de Voto. Permite a criação da ata da reunião e de listagem, para remessa à CM do respetivo concelho, dos elementos identificativos dos membros de mesa escolhidos.

**2 - Facilidades**: As mesas respeitantes a cada freguesia já se encontram pré-criadas, de acordo com o anterior ato eleitoral (AL2021), conforme anterior indicação da Câmara Municipal do respetivo município. Devem ser verificadas e, caso necessário, criadas, alteradas ou eliminadas.

**Atenção!! Não é necessário criar ou alterar a indicação dos inscritos e eleitores de cada mesa, essa informação não é utilizada na ata.** Apenas serão utilizados o número e a localização da mesa de voto.

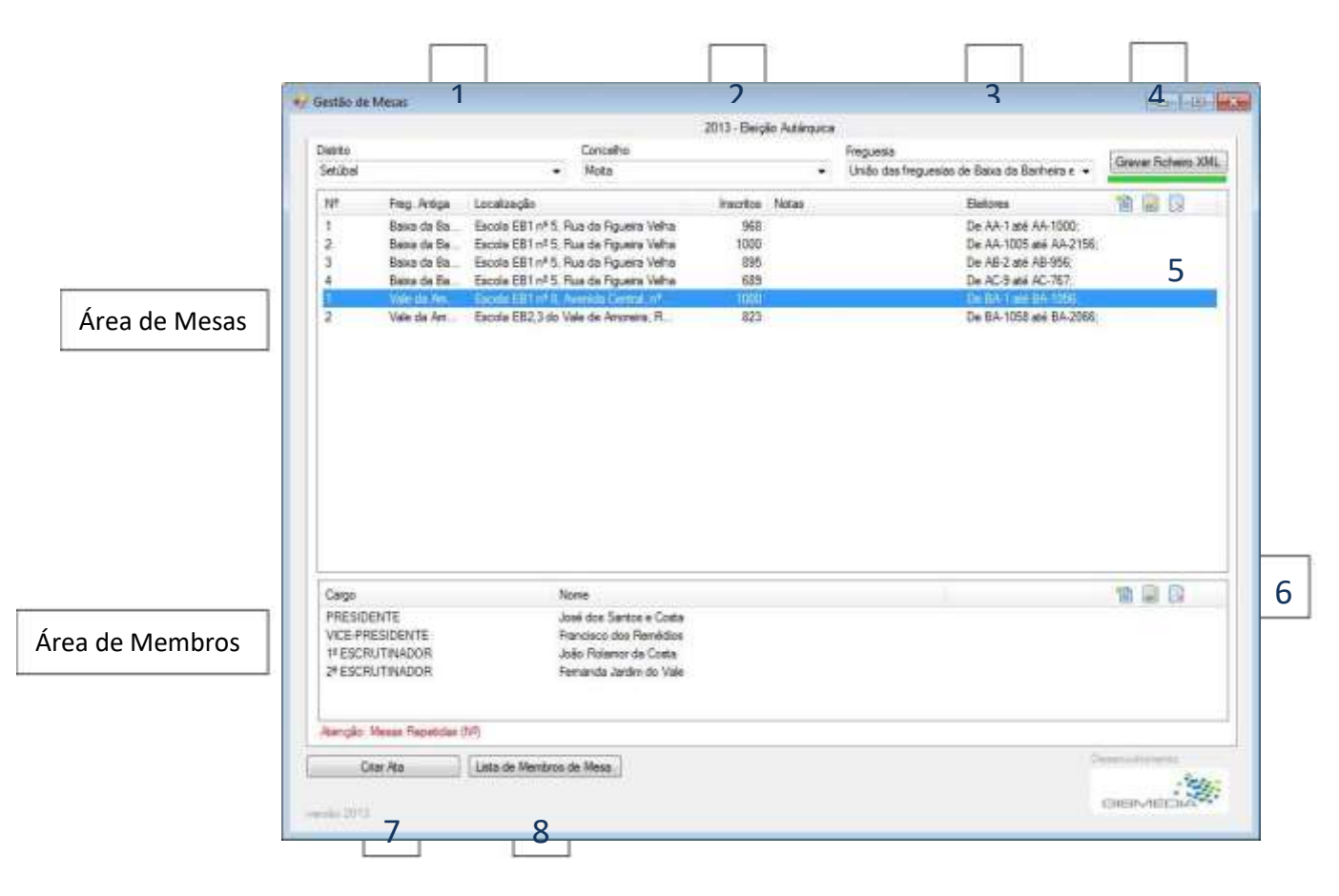

### **3 - Interface:**

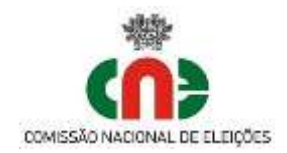

- 1 Seleção do Distrito
- 2 Seleção do Concelho
- 3 Seleção da Freguesia / União de Freguesias
- 4 Gravar XML Gravar os dados introduzidos, para poder fechar a aplicação sem perder o trabalho efetuado. Efetuar regularmente, de forma a recuperar o trabalho, caso exista erro grave reportado pela aplicação.
- 5 Inserir Mesa de Voto / Alterar / Eliminar Mesa de Voto (selecionada)
- 6 Inserir Membro de Mesa / Alterar / Eliminar Membro da mesa de Voto (selecionado)
- 7 Criar ata criar ficheiro editável com a ata da reunião de constituição. Pode efetuar-se sempre que desejado, criando ficheiro tipo .docx com data-hora .
- 8 Lista de Membros de Mesa cria ficheiro editável com os dados identificativos dos membros de mesa, afetos às respetivas mesas de voto, para remessa à CM. Pode efetuar-se sempre que desejado, criando ficheiro tipo .docx com data-hora .

**4 - Requisitos:** Computador com Windows 10, 8 ou 7 (com a extensão .Net 4 / 4.5.1 Framework client instalada)

.**Net 4 / 4.5.1 Framework**: é uma extensão aos Windows 8 e 7, de instalação e utilização gratuita, obrigatória para o programa funcionar. Pode ser descarregada e instalada através dos seguintes links:

.NET 4 Framework (instalação web) http://www.microsoft.com/pt-pt/download/details.aspx?id=17851

.NET 4 Framework (instalação local) - http://www.microsoft.com/pt-pt/download/details.aspx?id=17718

ou

NET 4.5.1 Framework (instalação web) http://www.microsoft.com/pt-pt/download/details.aspx?id=40773

.NET 4.5.1 Framework (instalação local) http://www.microsoft.com/pt-pt/download/details.aspx?id=40779

**5 - Instalação**: Efetue a descarga da aplicação do site da Comissão Nacional de Eleições e descomprima o seu conteúdo para uma pasta à escolha, com exceção do Ambiente de Trabalho.

Esta aplicação não necessita de instalação, executa-se diretamente da pasta onde reside, nela gravando todos os ficheiros produzidos.

**Atenção:** Esta aplicação não corre corretamente no Ambiente de Trabalho, não gravando os dados. A pasta descomprimida deve ser colocada em outra área do disco, como por exemplo, dentro da pasta dos "Documentos". Pode ser inclusive colocada numa "pen" USB, permitindo assim a sua execução em outro computador.

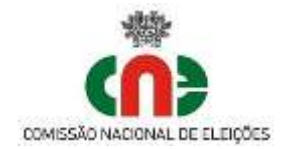

# **Operação**

- Na pasta onde descomprimiu o conteúdo, selecione e abra o programa GestaoMesas.exe

- Selecionar o Distrito, o Concelho e a Freguesia (ou União de).

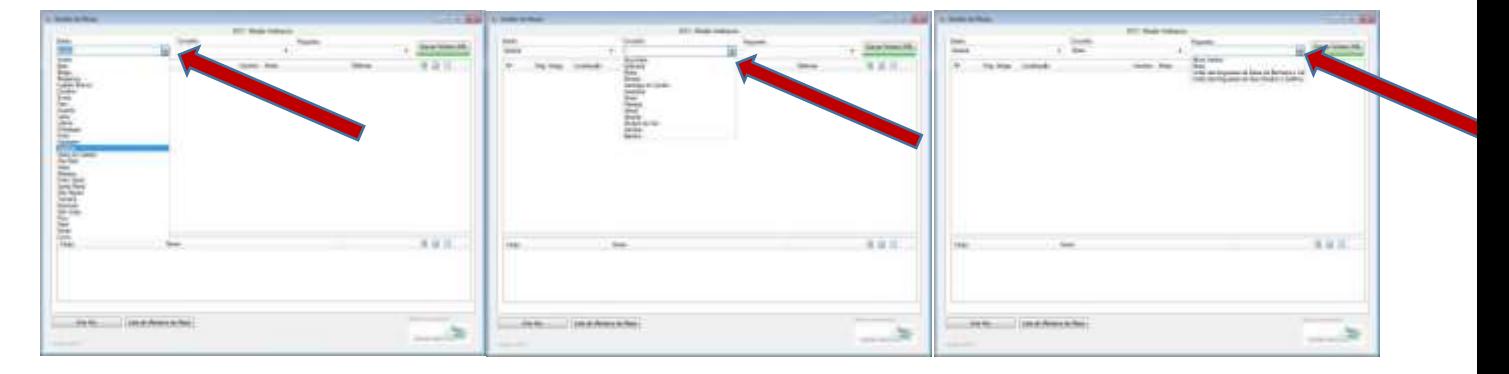

# **Mesas de Voto**

#### **Criar Mesa de Voto:**

- Selecione o Botão [Inserir Mesa Nova],

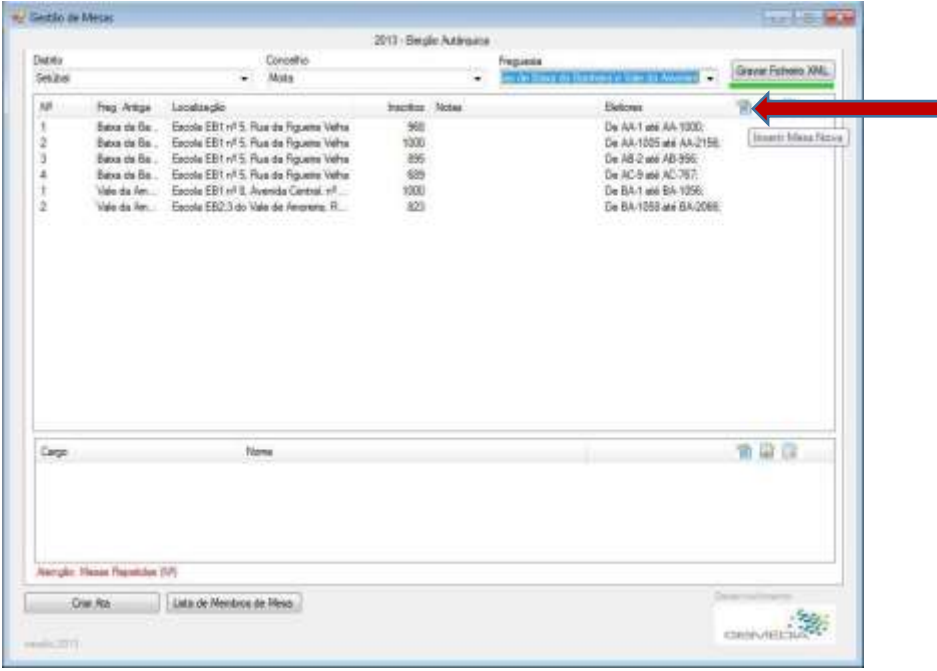

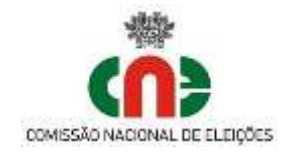

- Preencha os dados e confirme com [Gravar]. No caso de Uniões de freguesia selecionar, na indicação [freguesia antiga], a freguesia antiga a que a secção correspondia.

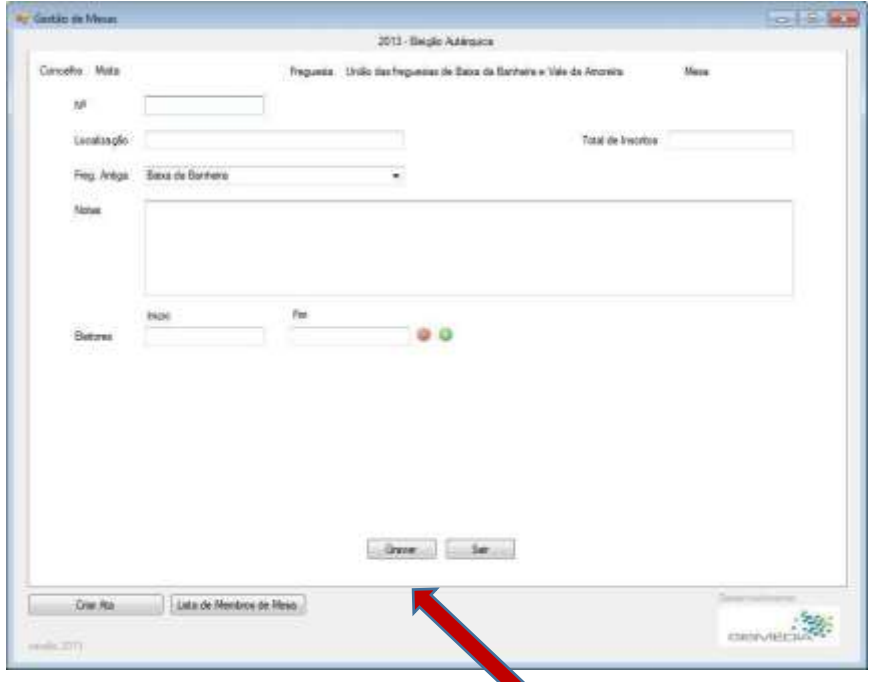

**Grave com frequência com [Gravar Ficheiro XML], para não perder dados em caso de falha na aplicação.**

#### **Alterar Mesa de Voto:**

- Selecione a mesa a alterar (1) e o Botão (Lápis) [Editar a Mesa] (2)

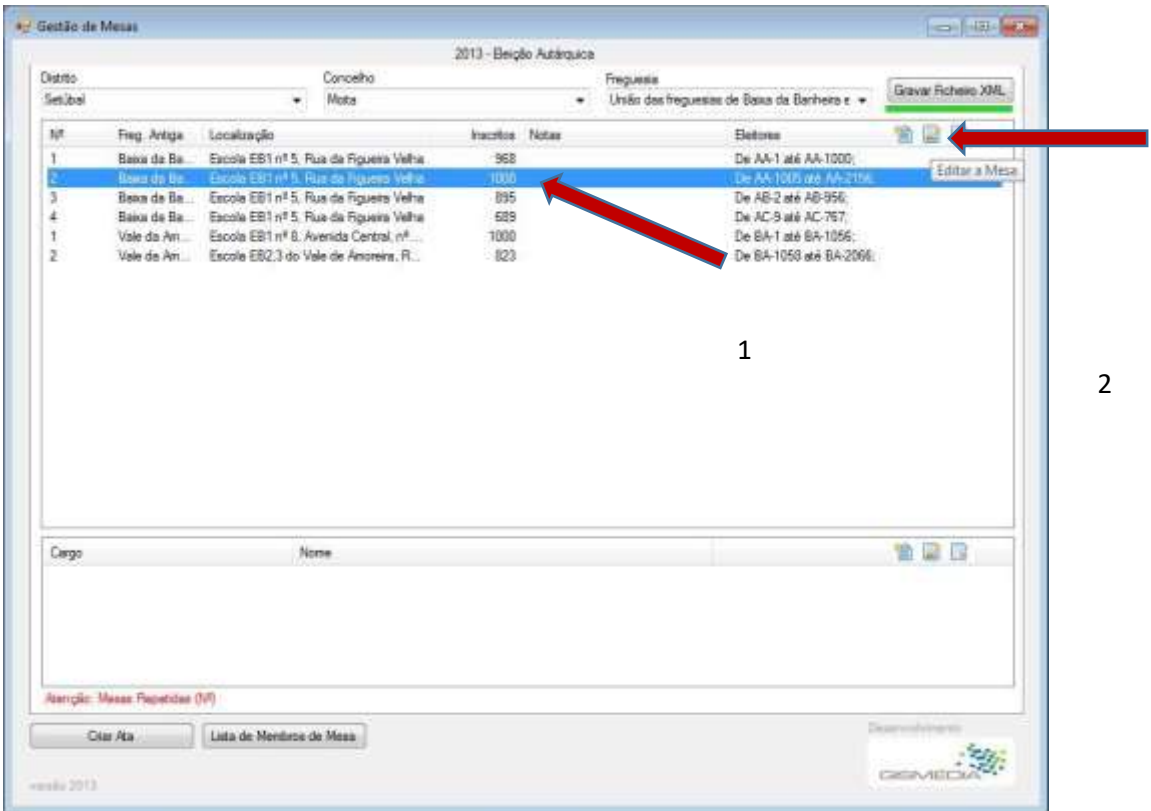

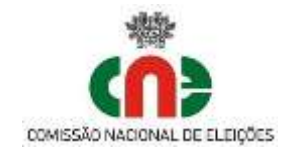

- Preencha os dados e confirme com [Gravar]. No caso de uniões de freguesia selecionar, na indicação [freguesia antiga], a freguesia antiga a que a secção pertenceria.

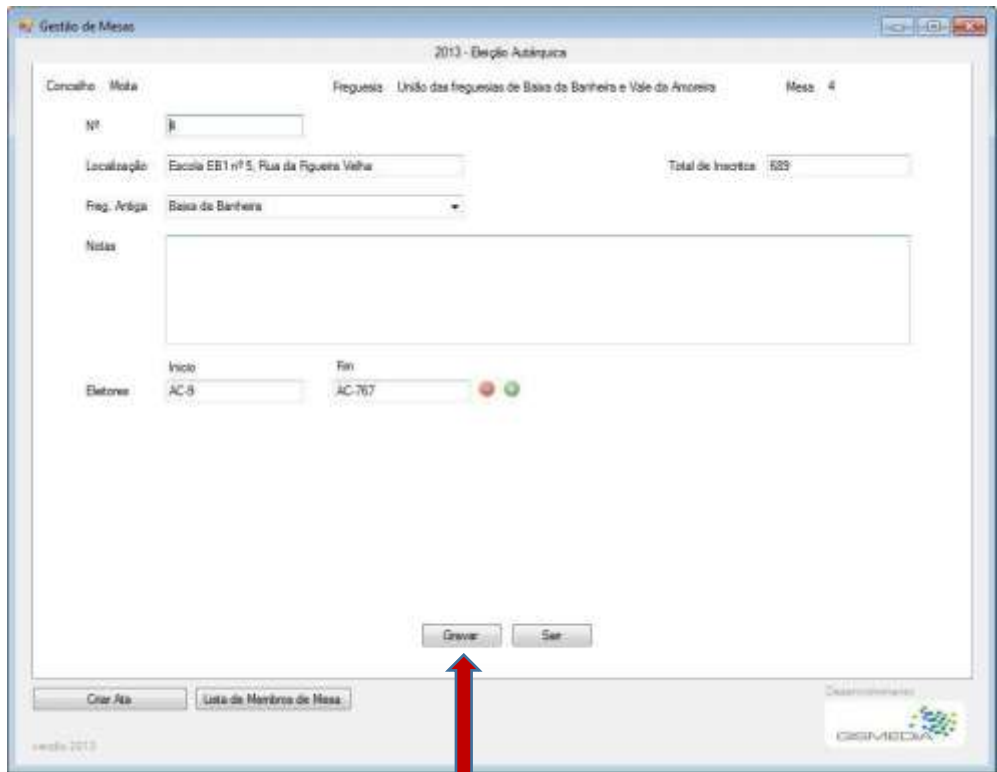

**Grave com frequência com [Gravar Ficheiro XML], para não perder dados em caso de falha da aplicação.**

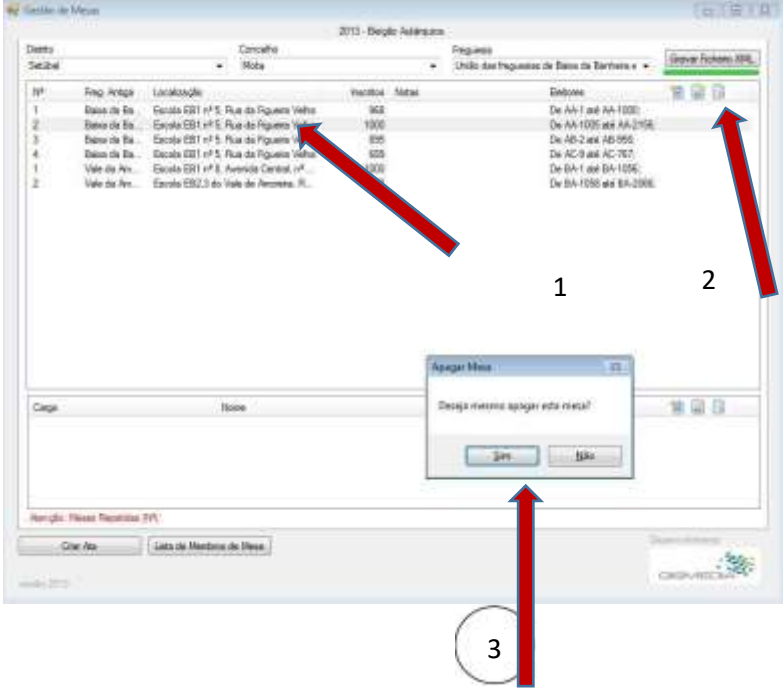

#### **Eliminar Mesa de Voto:**

- Grave com [Gravar Ficheiro XML], para não perder dados em caso de falha da aplicação.

- Selecione a mesa a eliminar (1) e escolha o Botão [X] [Apagar a Mesa](2). Confirme o apagar da mesa (3).

- A mesa será eliminada, sendo apagada definitivamente após efetuar [Gravar Ficheiro XML]

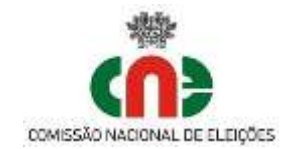

# **Membros de Mesa**

#### **Criar Membros de Mesa:**

- Selecione a mesa de voto a tratar na área das mesas de voto(1).
- De seguida, selecione Inserir Novo Membro (2).

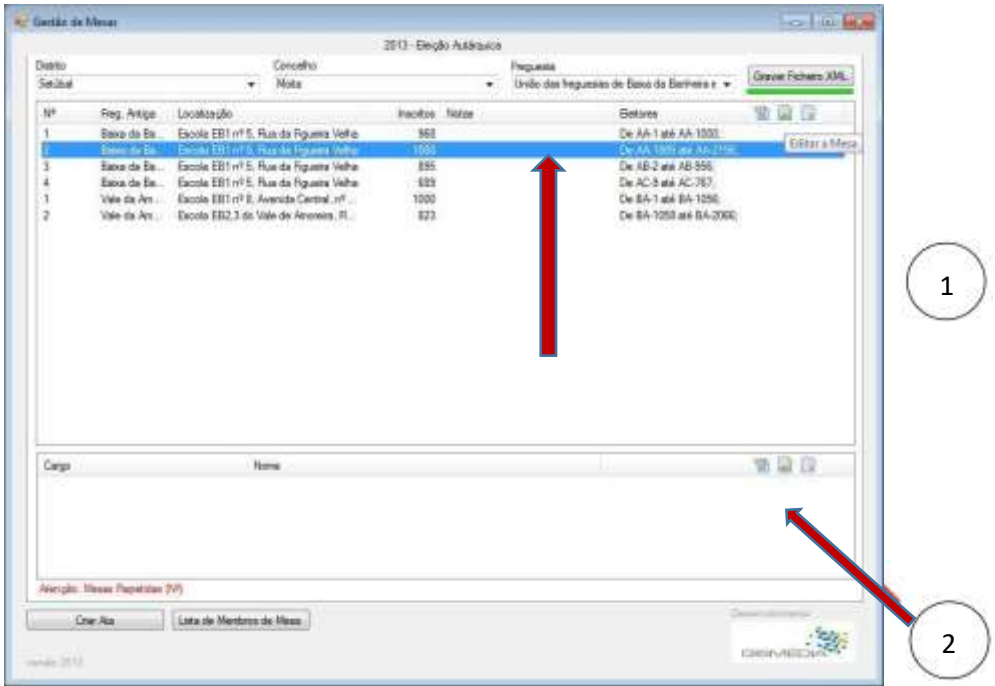

- Selecione o [Cargo], preencha os dados e confirme com [Gravar].

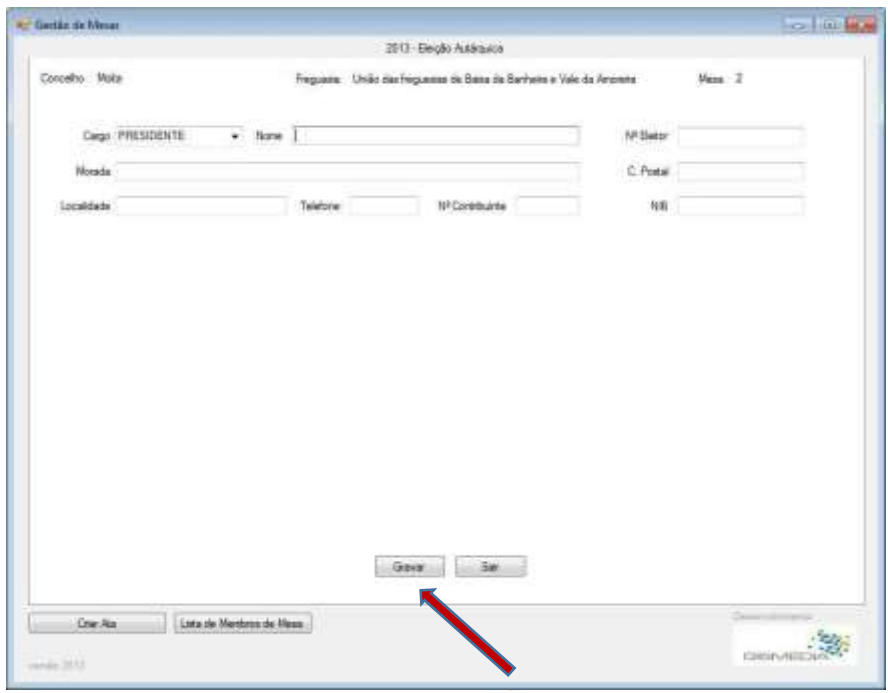

Grave com frequência com [**Gravar Ficheiro XML**], para não perder dados em caso de falha da aplicação.

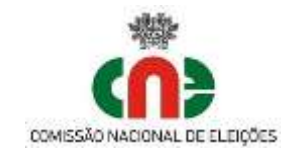

### **Alterar Membros de Mesa:**

- Selecionar a mesa de voto a tratar na área das mesas de voto.

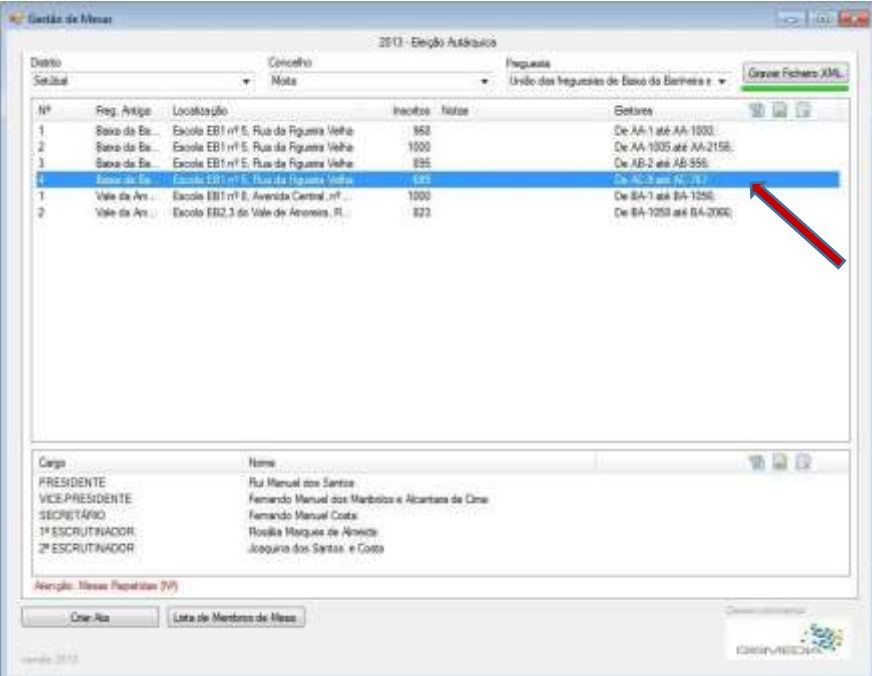

. Selecionar o Membro de Mesa a alterar (1), selecionar o botão (Lápis) [Alterar o Membro] (2)

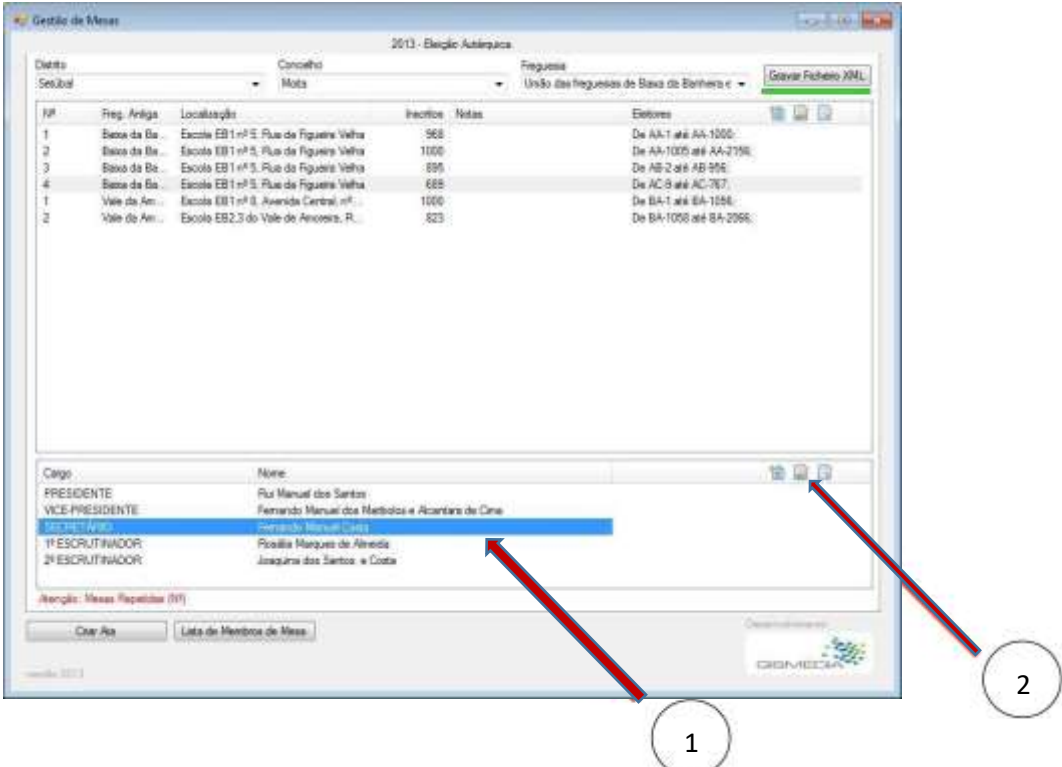

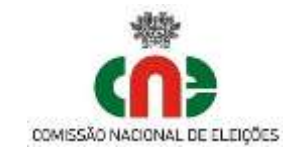

- Altere os dados e confirme com [Gravar].

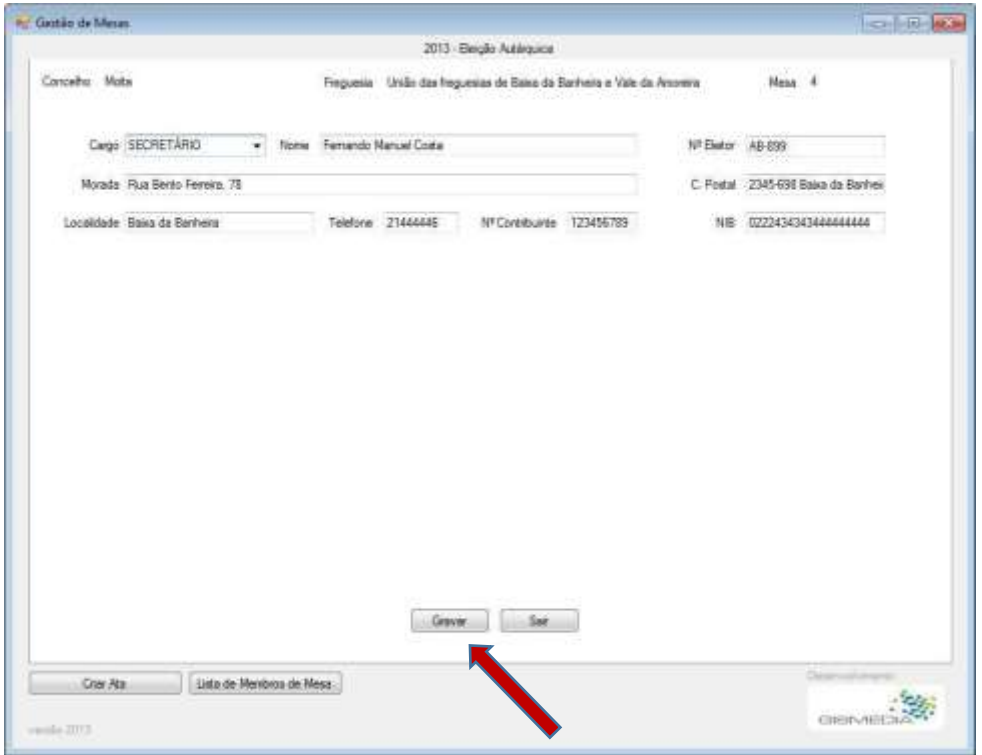

**Grave com frequência com [Gravar Ficheiro XML], para não perder dados em caso de falha da aplicação.**

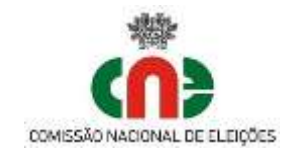

### **Eliminar Membros de Mesa:**

- Grave com [**Gravar Ficheiro XML**], para não perder dados em caso de falha da aplicação
- Selecionar a mesa de voto a tratar na área das mesas de voto.

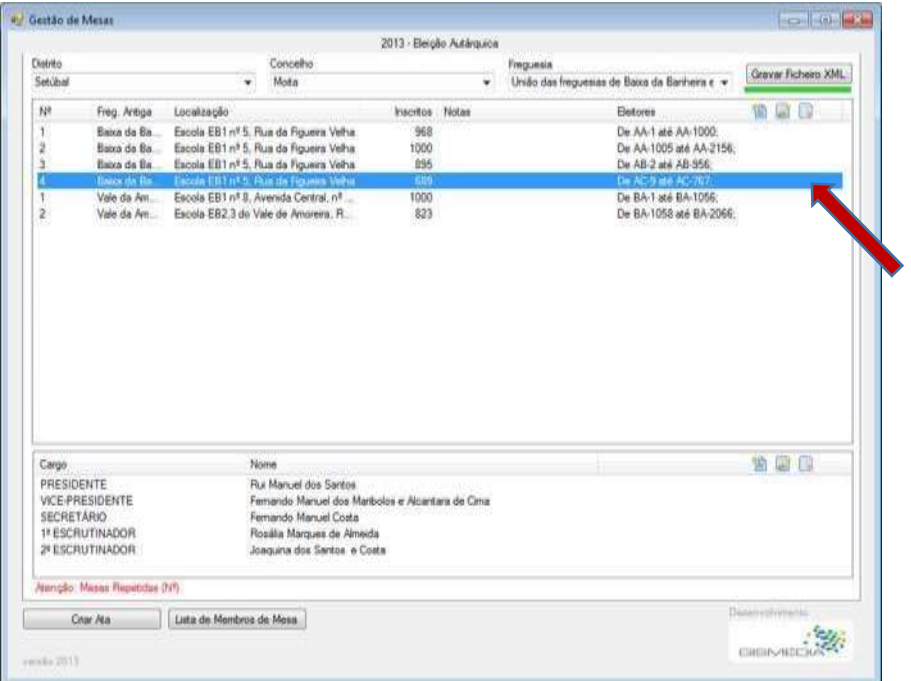

- Selecionar o Membro de mesa a eliminar.

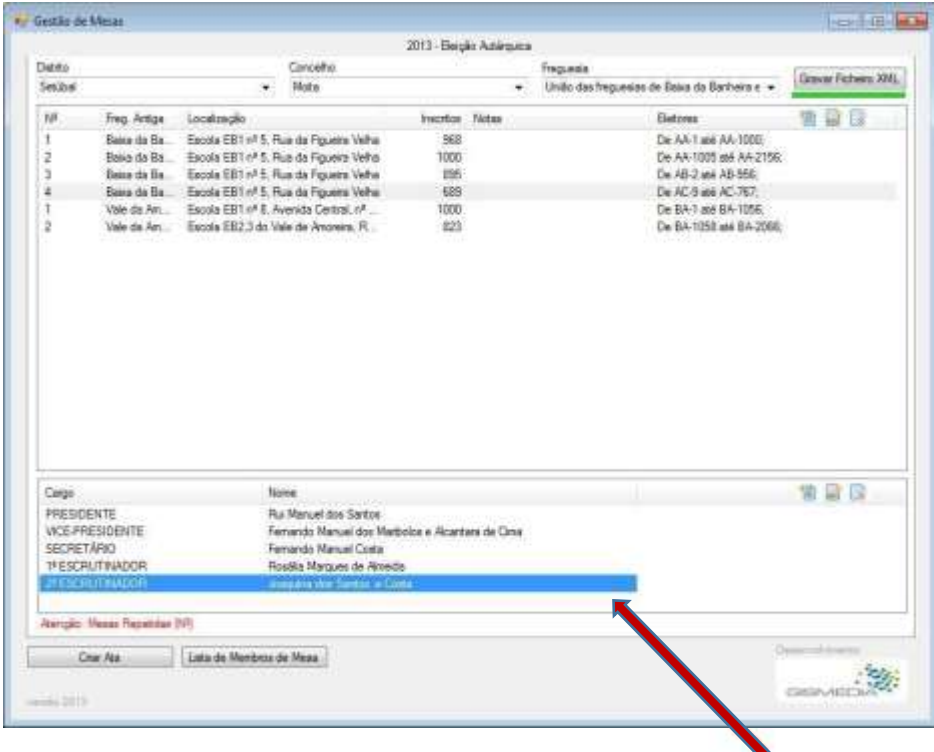

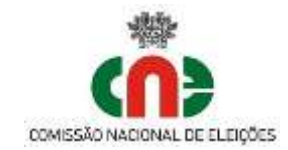

- Selecionar [Apagar o Membro] (1) e confirme a sua eliminação (2).

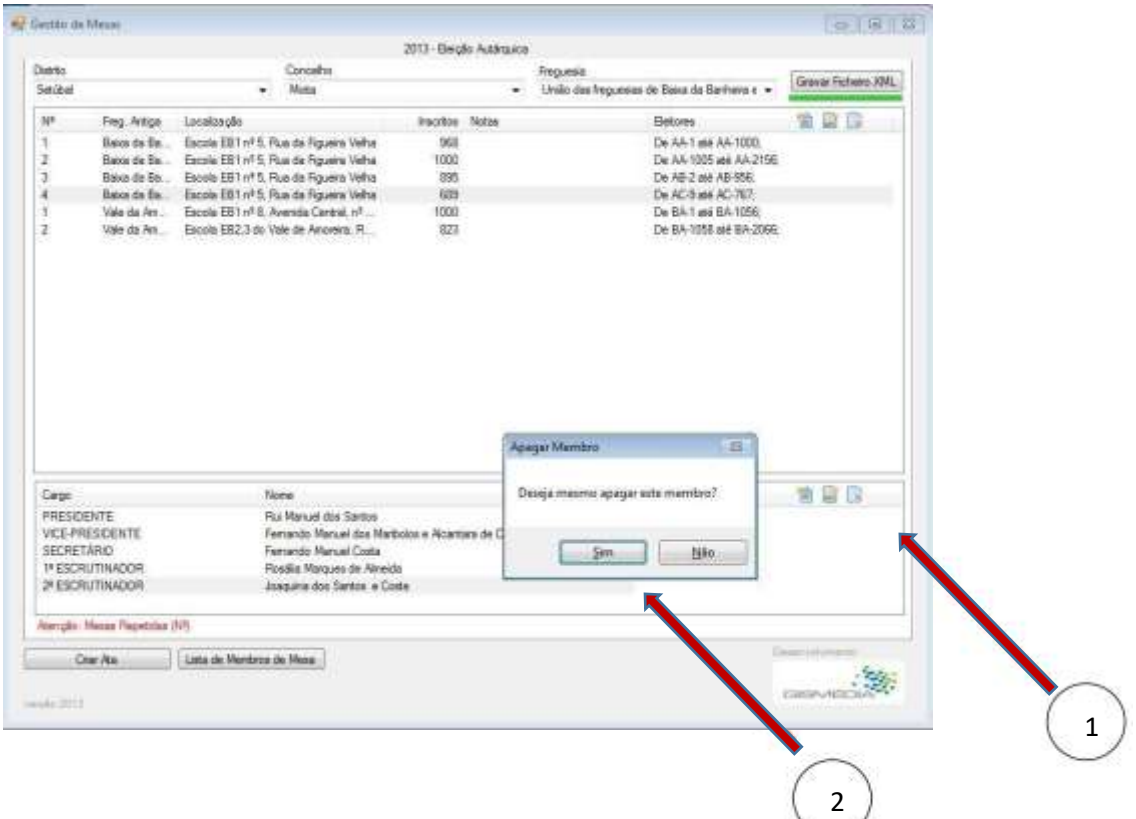

- O membro de mesa foi eliminado.

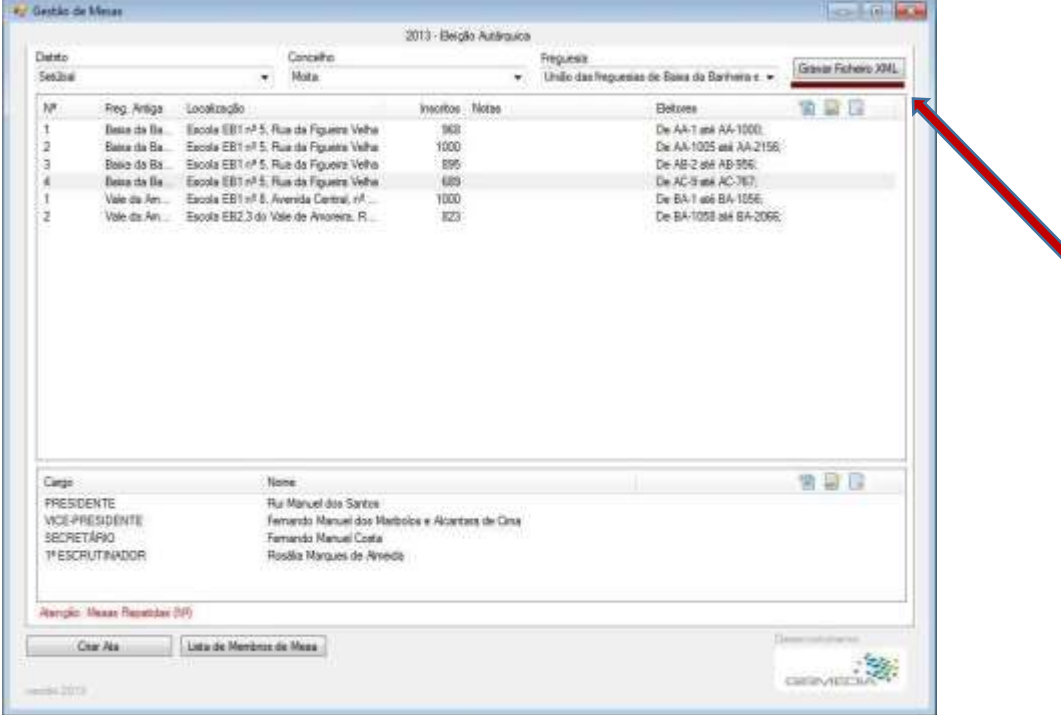

Grave com **[Gravar XML],** para não perder dados em caso de falha da aplicação.

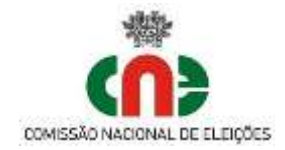

## **Criação dos documentos**

### **(ata da reunião e listagem de Membros de Mesa)**

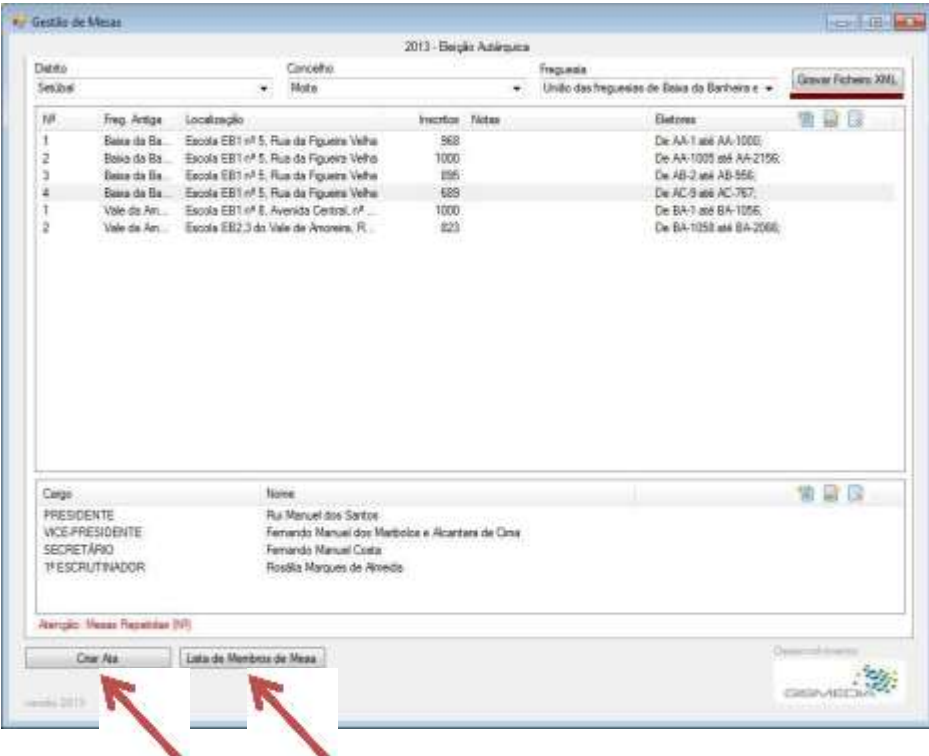

#### **Criar Ata:**

Ao selecionar [Criar Ata], é gerado um documento – ata\_freguesiadatahora.docx - na pasta onde estão os ficheiros da aplicação, sendo o seu conteúdo a ata da reunião, em formato editável (word)

Deve editar este ficheiro para verificar o conteúdo da ata, efetuar as adaptações eventualmente necessárias e efetuar a sua impressão.

#### **Lista de Membros da Mesa:**

Ao selecionar [Lista de Membros da Mesa], é gerado um documento na pasta onde estão os ficheiros da aplicação, com o nome lista\_membros\_mesa\_freguesiadatahora.docx

Este documento é a lista dos membros de mesa com os seus dados identificativos, com o fim de permitir a sua remessa à câmara municipal do concelho. Este ficheiro pode ser editado (word), para efetuar as adaptações necessárias.

**ATENÇÃO: Em caso de falha, saia da aplicação sem gravar. Bastará selecionar e abrir o programa GestaoMesas.exe para recuperar no ponto da ultima gravação efetuada com [Gravar Ficheiro XML].**